# WikiProject L&O QuickStart Guide

Wikipedia is the 5<sup>th</sup> most visited website, and aquatic pages get thousands of reads. But aquatic pages are often poor quality, incomplete, and are not useful for the public. <u>YOU</u> can help improve these pages by joining WikiProject L&O.

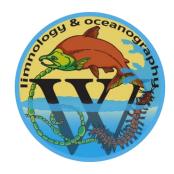

### Step 1: Set up your Wikipedia Editor Account

- 1. Head to https://en.wikipedia.org
- 2. In the top right corner, click the "Create account" link
- 3. Choose a username, password, and enter your email. Fill in CAPTCHA, and hit "Create your account". Choose your username wisely (you may not want to use your full name).
- 4. You're all set and ready to start editing!

## Step 2: Join WikiProject L&O

Anyone can edit Wikipedia once they create an editor account. The benefit of joining the WikiProject is so we can link relevant articles and track improvement & public engagement.

#### Add the badge to your user profile:

- 1. Click on your username along the top bar from any Wikipedia page. Once there, click "Edit" tab.
- 2. Write a brief biography, add the text outlined in red (Figure 1) to put the WikiProject L&O badge on your user page.
- 3. Publish.

### Join the WikiProject L&O as an editor:

- 1. Go to <a href="https://tinyurl.com/WikiProjectLO">https://tinyurl.com/WikiProjectLO</a>
- 2. Click "Edit" tab.
- 3. Scroll to the section == Participants ==
- 4. Add yourself in a new line. Type the following and enter your particular areas of interest (e.g., biogeochemistry, benthic ecology, etc.): #~~~; areas of interest.
- 5. Click show preview, then Publish changes.

### Add pages to WikiProjectL&O

Tag a page you to WikiProject L&O by navigating to: Talk → Edit → Type the banner {{WikiProject Limnology and Oceanography|class = FILL IN | importance = FILL IN}}

- Note: it's normal for pages to be a part of multiple projects.
- Tag pages for quality (class) and importance. Use the figure to assign (Figure 2). See tutorials for more details.

# Step 3: Edit aquatic pages using Visual Editor

- 1. Head to https://en.wikipedia.org to find a page you want to edit.
- 2. Click the Edit tab.
- 3. Click the pencil icon (Figure 3) and switch view to Visual Editor
- 4. Easily add text, citations, links to other articles.
- 5. Make sure to Publish any changes and to summarize your edits (Figure 4).

### Want to stay informed & involved?

To stay up to date on the latest news and edit-a-thons, follow us on Twitter @WikiProjectLO, email us at <a href="wikiprojectlo@gmail.com">wikiprojectlo@gmail.com</a>, and find detailed tutorials at <a href="https://tinyurl.com/WikiProjectLO">https://tinyurl.com/WikiProjectLO</a>

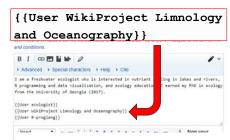

**Figure 1:** Joining WikiProject L&O as an editor

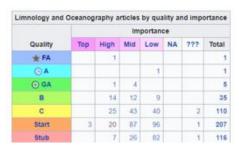

**Figure 2:** Ranking Wikipedia page quality and importance.

#### **Editing River ecosystem**

Content that violates any copyrights will be deleted.

Encyclopedic content must be verifiable. Work submitted to
Wikipedia can be edited, used, and redistributed—by anyone
—subject to certain terms and conditions.

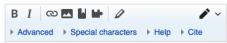

**Figure 3:** Entering Visual Editor mode.

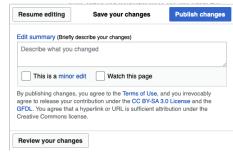

Figure 4: Summarize changes to any page prior to publishing